# **1. УСТАНОВКА ПРОГРАММЫ НА КОМПЬЮТЕР**

### **ШАГ 1**

**Разархивируйте скачанный файл andysoft\_2061.rar** 

### **ШАГ 2**

**Запустите файл setup.exe. Запустится мастер установки программы:**

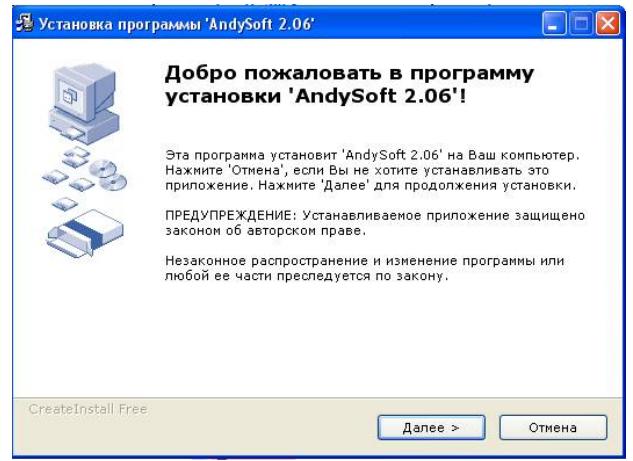

### **ШАГ 3**

**Укажите путь установки программы**

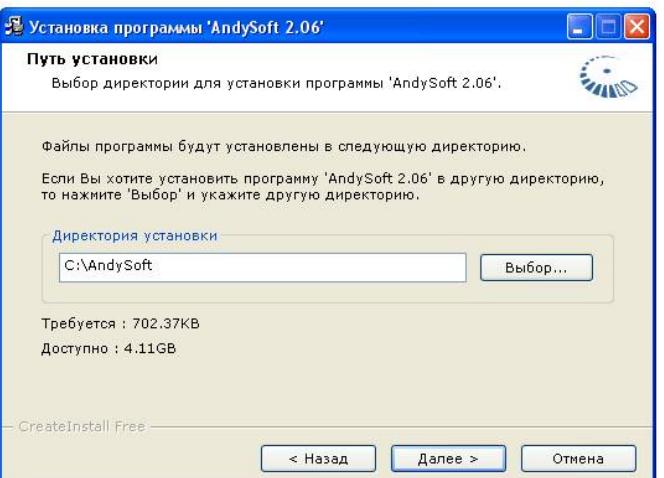

# **ВНИМАНИЕ: для надежности указывайте путь к программе, не расположенный в папке c:\Program Files**

**После установки программы на компьютер выполните следующие шаги для установки программы в программу AutoCad:**

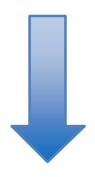

## **2. УСТАНОВКА ПРОГРАММЫ В AUTOCAD**

**(вариант №1: автоматическая установка)**

# **ВНИМАНИЕ: крайне желательно указанные действия выполнять с использованием администраторских прав на компьютере**

**(обратитесь к администратору компании в случае если отсутсвует доступ к данным правам)**

### **ШАГ 1**

**Убедитесь что программа AutoCad не запущена и закрыта!**

### **ШАГ 2**

**Перейдите в папку с установленной программой, зайдите в папку SETUP**

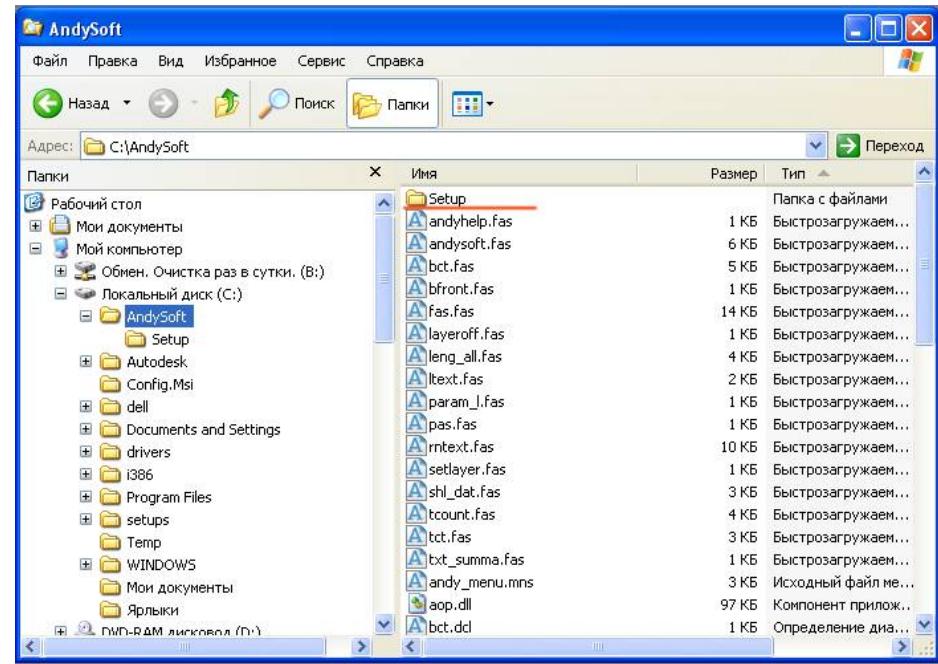

### **ШАГ 3**

**Запустите файл setup.dwg (из проводника Windows), который находится в папке с установленной программой (или в папке по умолчанию C:\AndySoft\setup)**

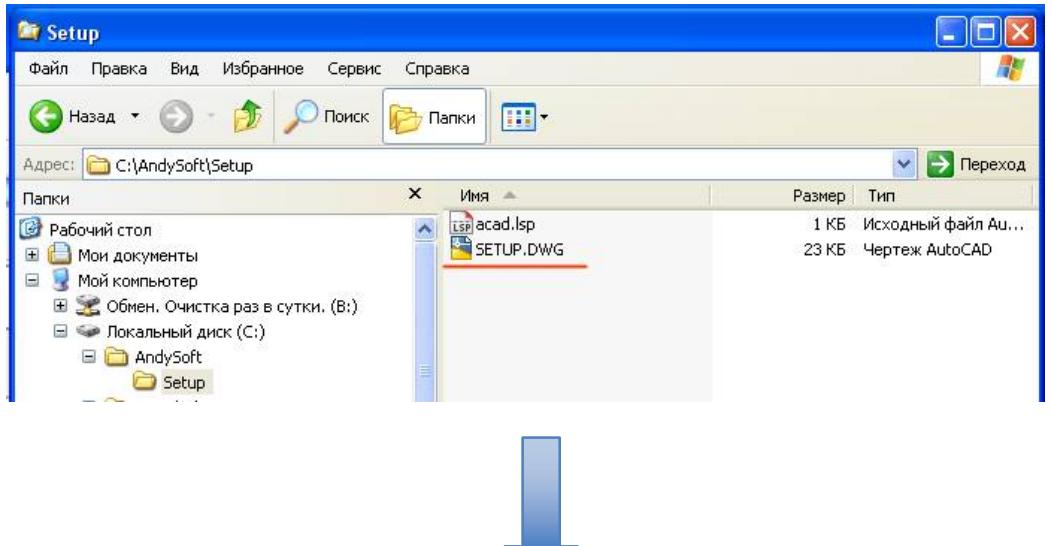

**Если в Вашей системе имеется связь расширения .dwg с программой AutoCad, то произойдет запуск программы AutoCad. Программа автоматически пропишит себя в пути доступа AutoCad.**

**Программа AutoCad выдаст следующее сообщение об успешной установки:**

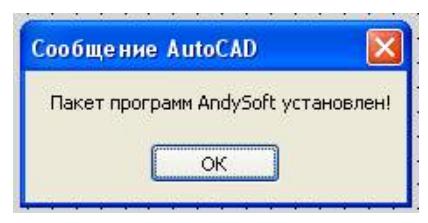

**На панели инструментов и в меню появятся соответствующие пункты:**

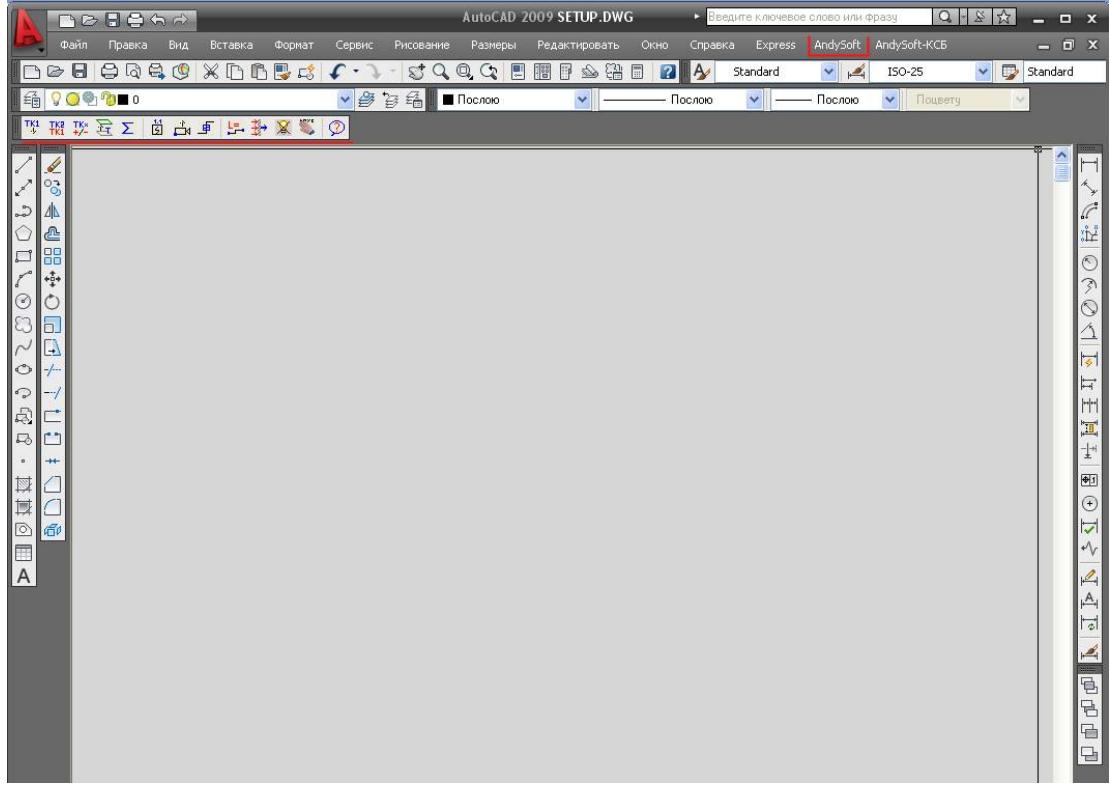

**Пакет установлен!**

**(вариант №2: если не помогла автоматическая установка)**

**ВНИМАНИЕ: крайне желательно указанные действия выполнять с использованием администраторских прав на компьютере** 

**(обратитесь к администратору компании в случае если отсутсвует доступ к данным правам)**

### **ШАГ 1 (прописываем пути программы в AutoCad)**

**Выбираем Tools (Инструмениты) -> Options (Опции)** 

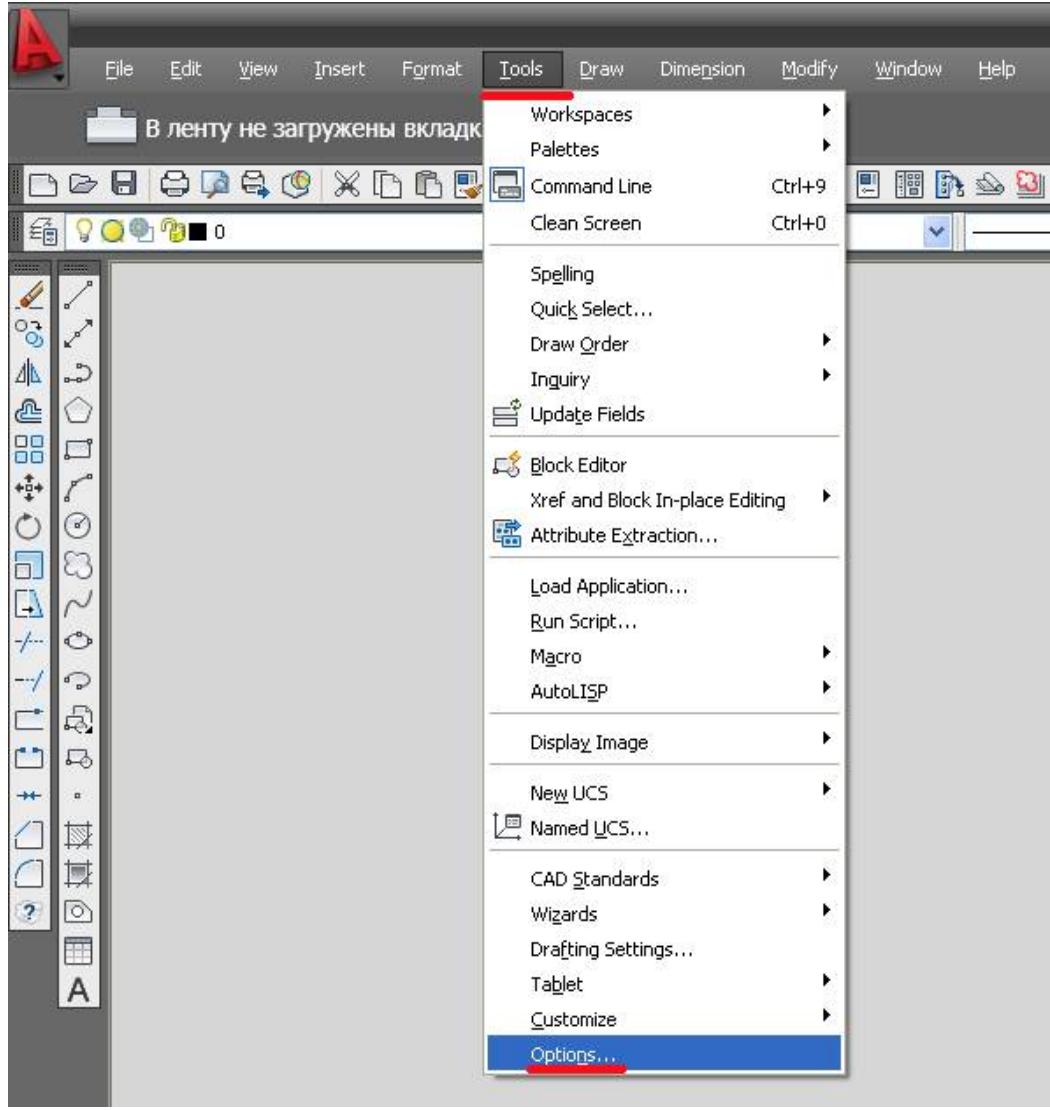

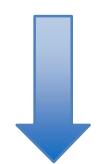

**Далее переходим на вкладку Files (Файлы) и выбираем раздел «Пути доступа к вспомогательным файлам»**

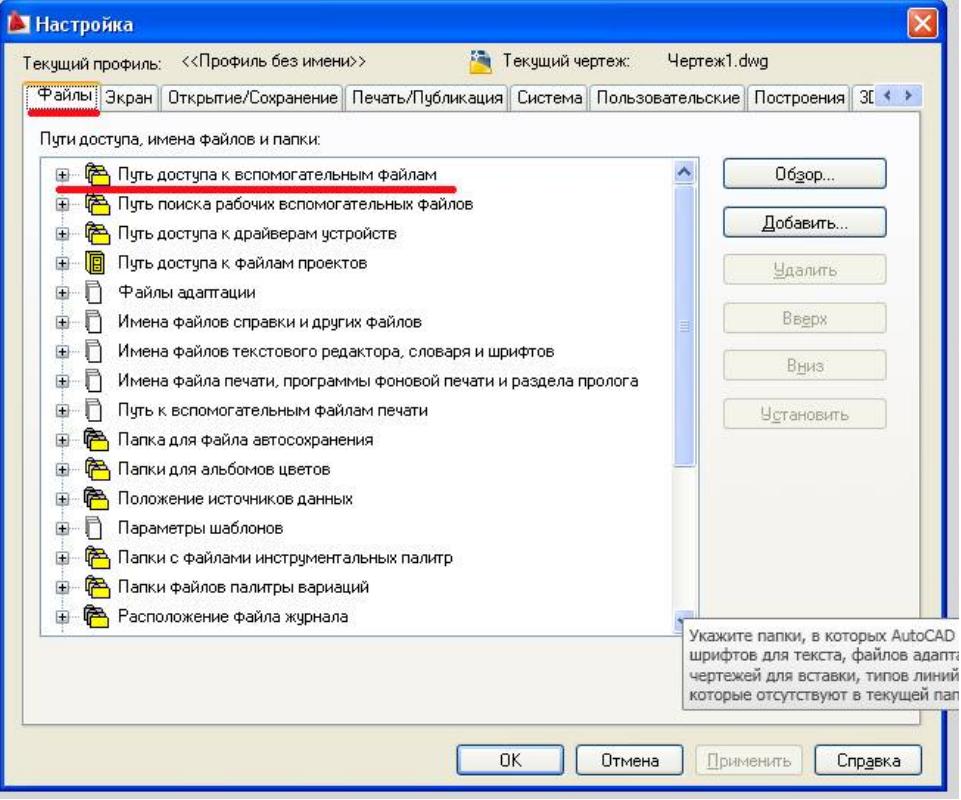

### **Раскрываем и нажимаем «Обзор»**

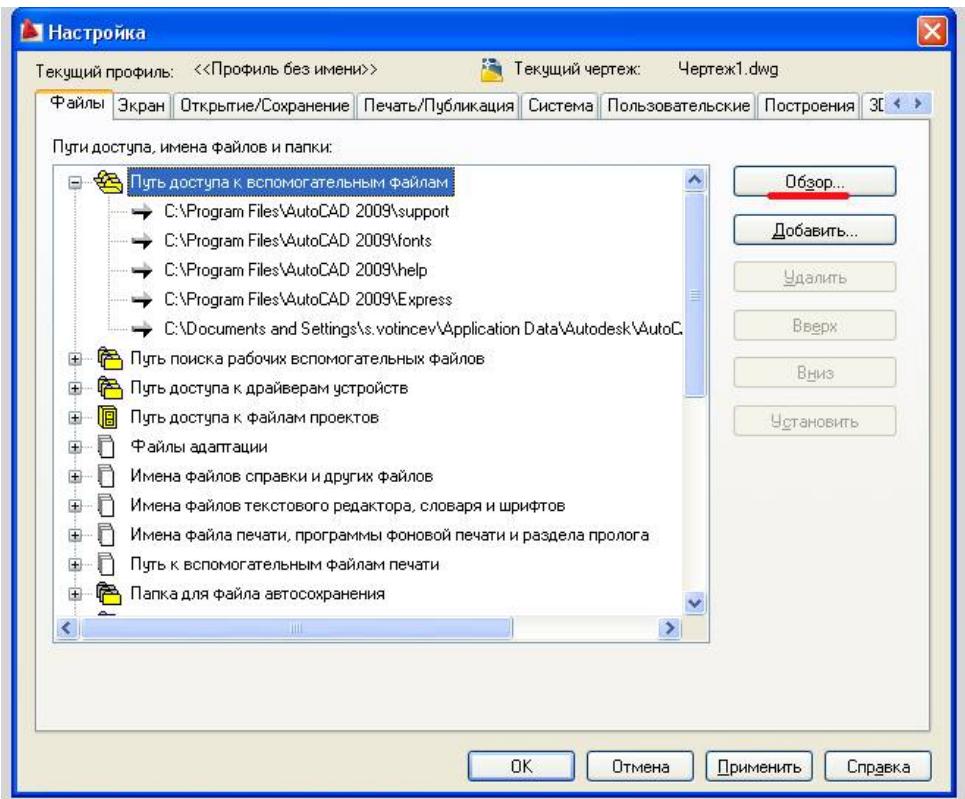

**И далее указываем пути доступа к папке с установленной программой (по-умолчанию находится c:\AndySoft\)**

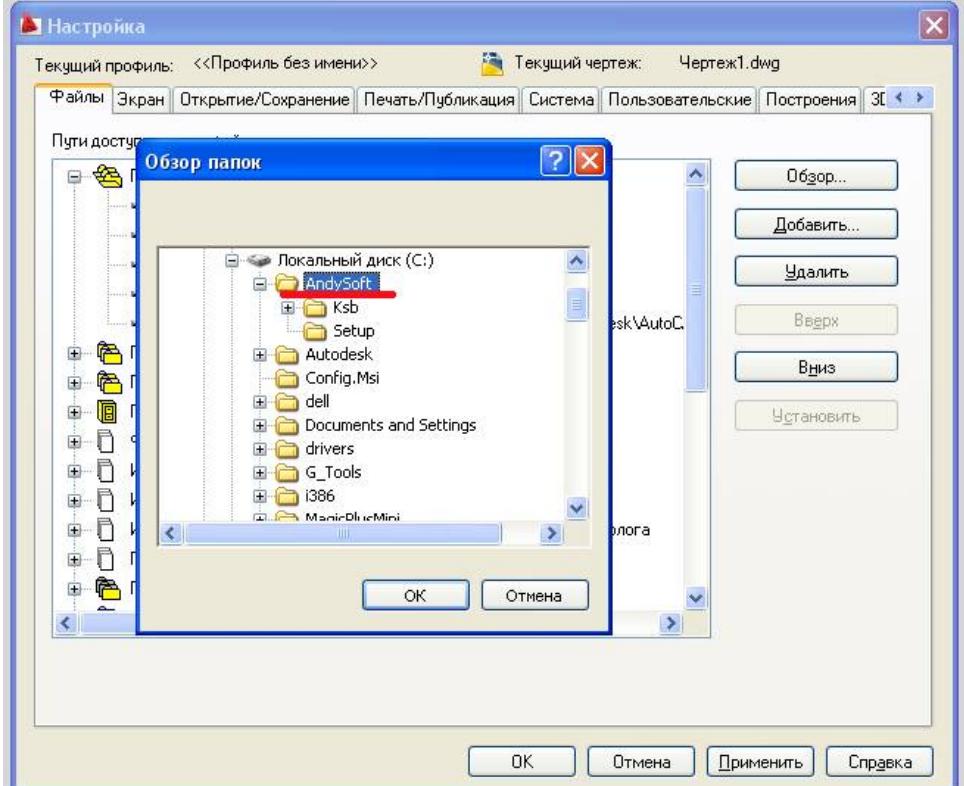

# **ШАГ 2 (загружаем программу на панель инструментов)**

#### **В командной строке AutoCad набираем команду: \_menuload**

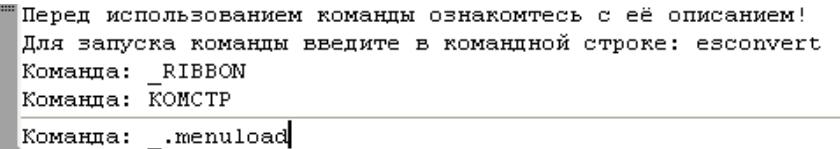

#### **И нажимаем Enter.**

### **В появившемся окне**

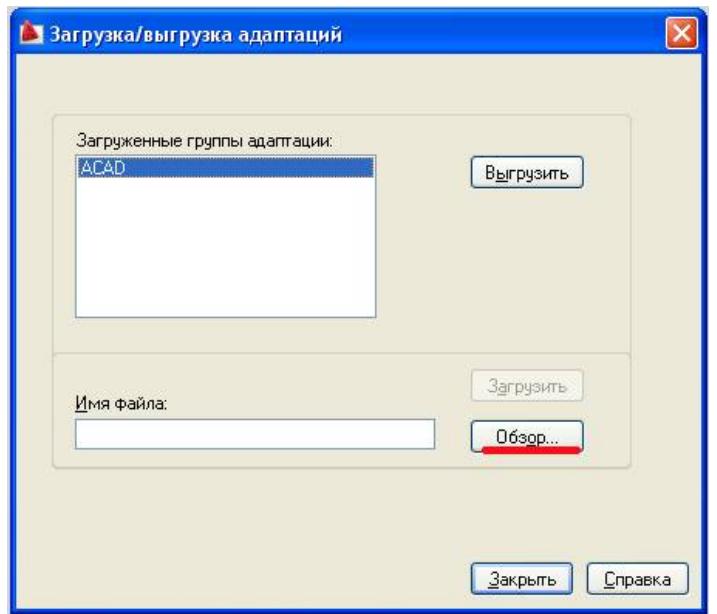

**нажимаем «Обзор» и и указываем путь к файлу andy\_menu.mns в папке с установленной программой (по-умолчанию файл находится c:\AndySoft\andy\_menu.mns) и нажимаем «Открыть»**

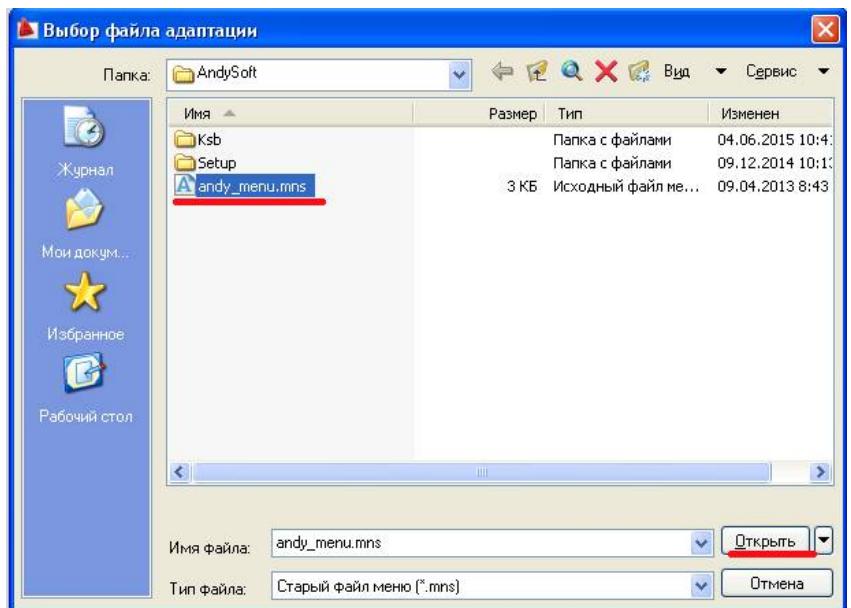

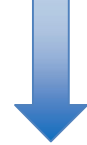

### **И далее нажимаем «Загрузить»**

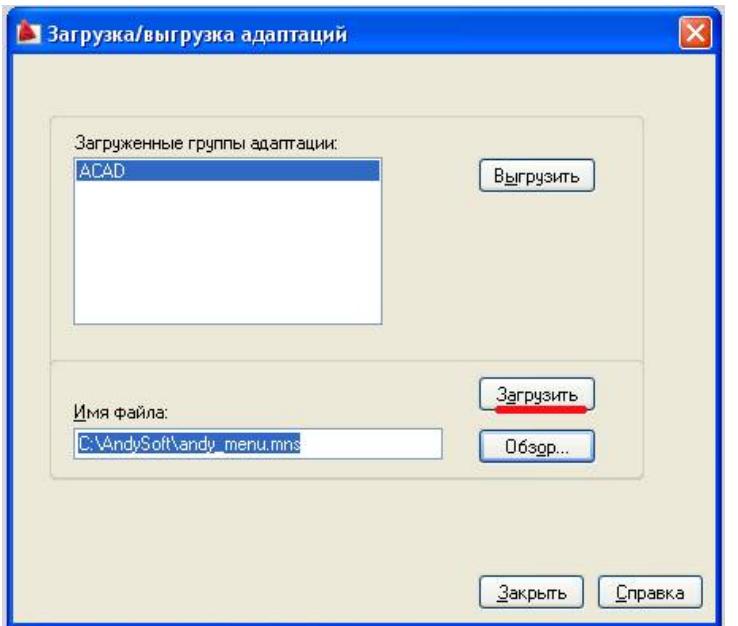

**После чего появляется меню программы на панели инструментов**

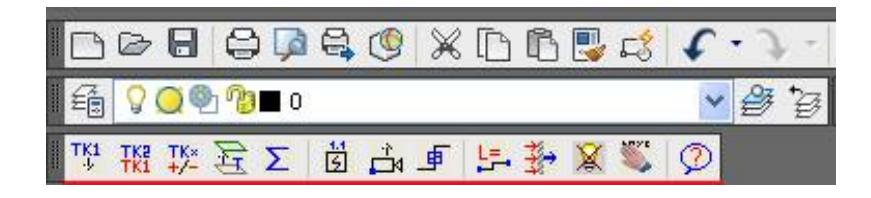

**Пакет установлен!**

## **ВОЗМОЖНЫЕ ПРОБЛЕМЫ**

# **Проблема**

При запуске программы на основе AutoCAD и открытии чертежа появляются перечисленные ниже ошибки, связанные с файлом DCL.

**Решение проблемы описано по указанной ссылке на официальном сайте Autodesk** https://knowledge.autodesk.com/ru/search-result/caas/sfdcarticles/sfdcarticles/RUS/DCL-errors-when-starting-AutoCAD-products.html

**Ниже приводится скопированное описание проблемы и её решение с указанного ресурса (в случае если ссылка станет неактивной)**

# Сообщение AutoCAD

base.dcl Не удается найти файл.

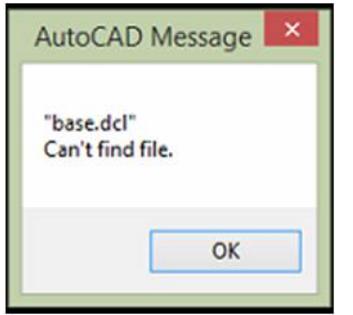

# Сообщение AutoCAD

Ошибка загрузки файла диалогового окна.

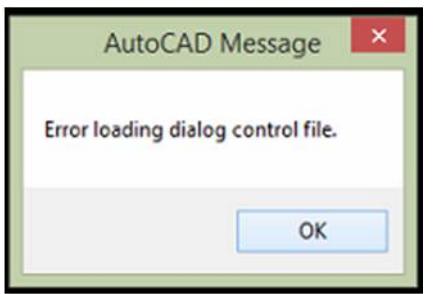

# Сообщение AutoCAD

Семантические ошибки в DCL-файле acadmap.dcl. См. файл acad.dce.

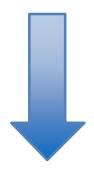

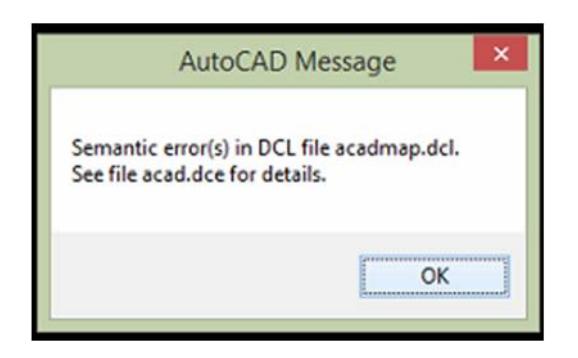

# Сообщение AutoCAD

Семантические ошибки в DCL-файле ade.dcl. См. файл acad.dce.

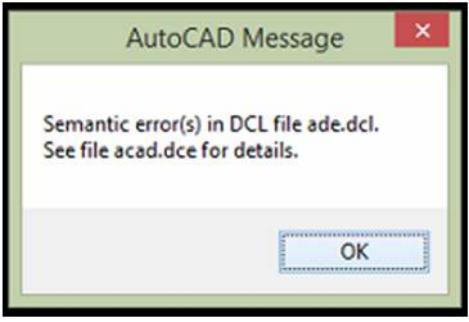

В некоторых случаях все основные команды AutoCAD работают, но при использовании команд, относящихся к программам AutoCAD (таким как Architecture, MEP, Electrical, Map3D и т. д.), возникают ошибки.

# **Причины**

- Путь к вспомогательной папке пользователя AutoCAD отсутствует.
- Вспомогательные папки для определенного инструментария AutoCAD полностью или частично отсутствуют.

**Примечание.** Это может произойти, если права/разрешения Windows не позволяют выполнить первоначальную настройку этих папок.

# **Решение**

Попробуйте выполнить следующие действия в соответствии с применимым сценарием.

# Добавьте отсутствующий путь к вспомогательной папке.

1. В проводнике Windows перейдите в указанную ниже папку для конкретной версии AutoCAD:

C:\Users\*<пользователь>*\AppData\Roaming\Autodesk\*AutoCAD 20xx\Rxx.x\rus\Support*

2. Щелкните строку размещения в верхней части окна папки, чтобы выделить путь, а затем скопируйте его  $(CTRL + C)$ .

- 3. В AutoCAD перейдите в раздел «Параметры» > «Файлы» > «Путь доступа к вспомогательным файлам».
- 4. Нажмите кнопку «Добавить» и вставьте путь (CTRL + V) в строку.
- 5. Выберите путь и нажмите Вверх, чтобы переместить его в верхнюю часть списка.
- 6. Нажмите кнопку «OK» в окне «Настройка».
- 7. Закройте и повторно запустите AutoCAD.

Пример. Для AutoCAD Civil 3D 2017 необходим следующий путь: C:\Users\*<пользователь>*\appdata\roaming\autodesk\c3d 2017\rus\support.

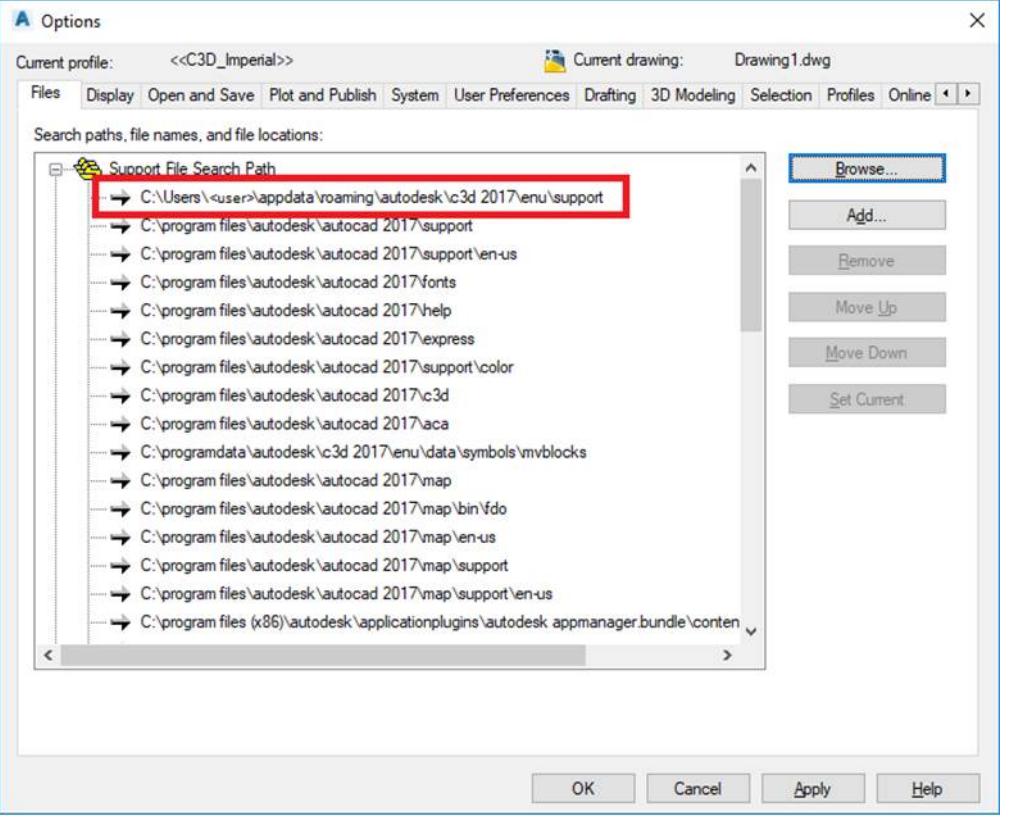

## Проблемы с командами инструментариев AutoCAD

1. Временно предоставьте пользователю Windows права локального администратора, убедившись, что эти расширенные права действуют при входе в систему.

2. Восстановите настройки AutoCAD по умолчанию (при появлении соответствующего запроса создайте резервную копию). См. раздел Восстановление настроек AutoCAD по умолчанию.

**Примечание.** После этого программа автоматически запустится, и будут созданы все необходимые вспомогательные папки.

- 3. После восстановления корректной работы верните ранее измененные разрешения.
- 4. Войдите в систему под тем же именем пользователя Windows и еще раз проверьте работу.